## TIPS & TRICKS MANAGER SELF SERVICE

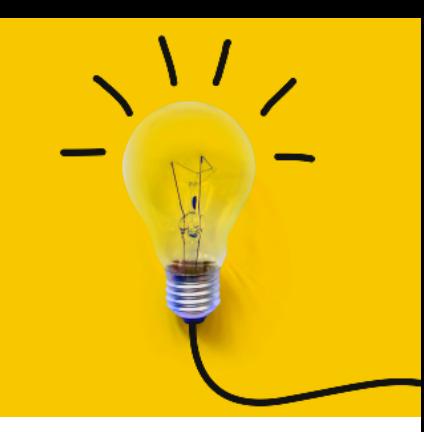

OneUSG Manager Self Service, referred to as MSS, allows supervisors to view basic information about their employees and to kick off transactions that will route through an electronic approval process before arriving in HR to be keyed.

## **AD HOC SALARY CHANGE TRANSACTIONS**

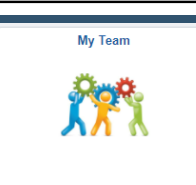

Actions that affect an **EMPLOYEE** are routed through the supervisor's MY TEAM. These transactions affect ONLY the selected employee.

To access transactions available to the supervisor via My Team:

- Log in to OneUSG
- Change menu (top center) to Manager Self Service
- Click on My Team tile
- Find the employee's name
- Click the green arrow ( $\odot$ ) next to the person's name
- Click Compensation and Request Ad Hoc Salary Change
- The system will begin routing you through the selected transaction for the selected employee.
- Once all changes have been indicated, click the NEXT button ( $\begin{bmatrix} \text{Next} \end{bmatrix}$ ) at the top of the screen to review the transaction.
- Review the changes and ensure the indicated information is correct.
- Click the SUBMIT button (**Columing )** to submit the transaction through the required workflow for approval.

## **Effective Date**

This must be the beginning of <sup>a</sup> payroll period for the employee's type. Otherwise, it can **!** cause errors during payroll processing and cause the employee not to be paid correctly.

## **STOP! Make sure the intended pay change is an ongoing salary increase!**

To be considered an ad hoc salary change, the intended change must be an ongoing change to the compensation rate. If the pay change is actually a short-term pay change - either a one-time payment or a payment that will continue only for a defined period of time (usually no longer than 6 months), you will need to submit a Supplemental Pay transaction instead.

**Next month's training topic will be Let's Change It All (an in-depth look at making multiple, [simultaneous](https://ksu.percipio.com/channels/df2be379-6673-4008-bd93-2db8587e2217?tab=ATTEND&localeCode=en-US) changes). Register to attend a virtual or in-person session by clicking HERE[.](https://ksu.percipio.com/channels/df2be379-6673-4008-bd93-2db8587e2217?tab=ATTEND&localeCode=en-US)**

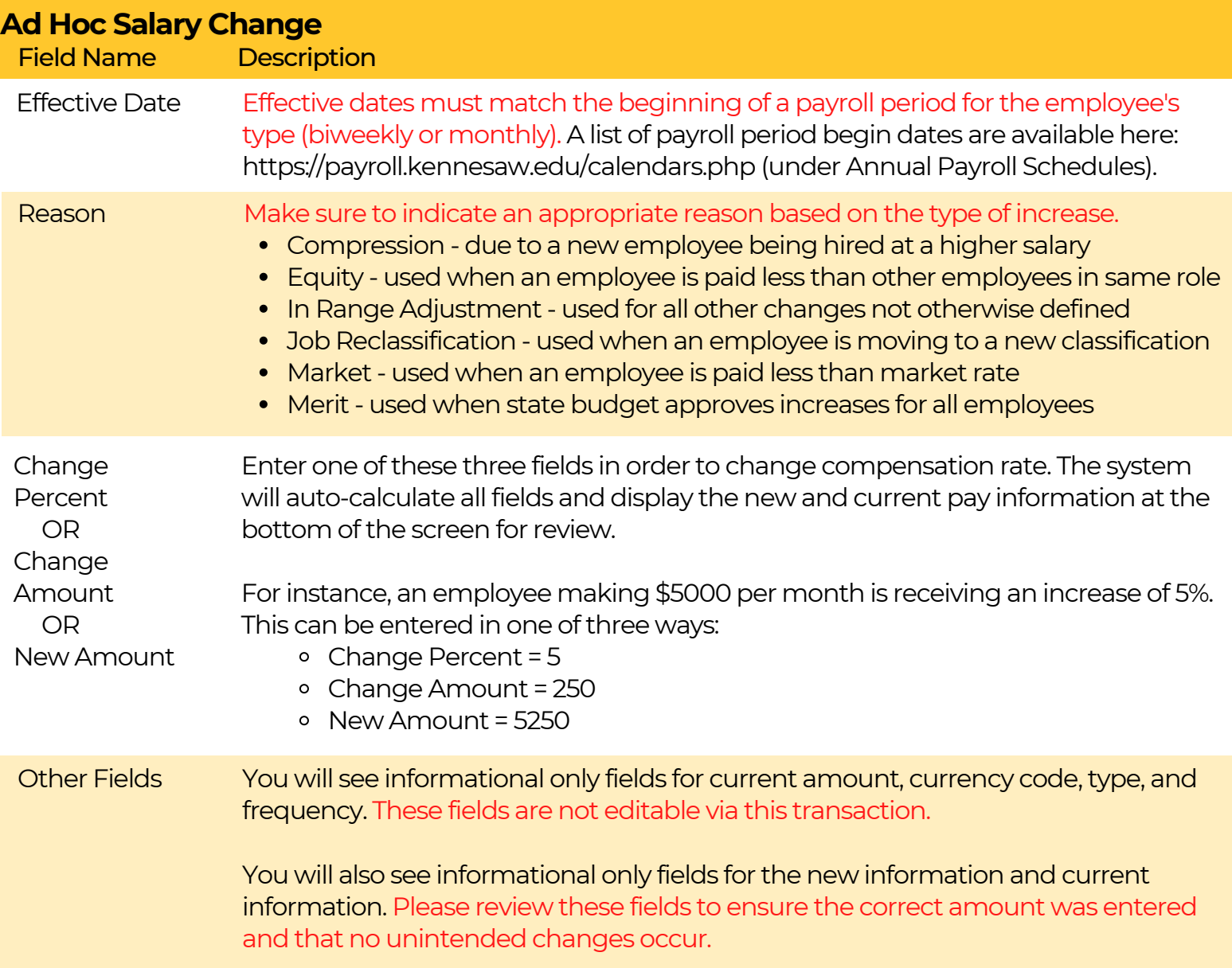